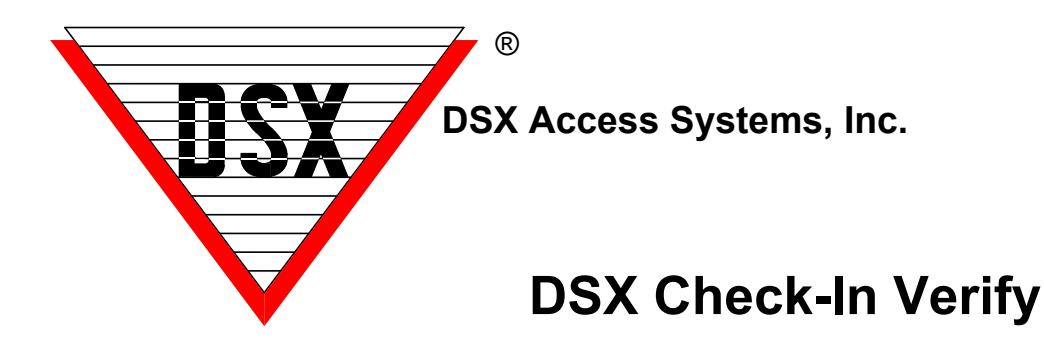

## **Operation**

Check-In Verify is a new feature by DSX that forces all card holders within a Location to use a Check-In Verification Reader before their card will work at any other reader in the location. This Reader could be used in conjunction with Image Recall at a Security Checkpoint or it could be Facial Recognition or a Covid Reader such as those made by Savance™. Once the Card is used at the Check-In Verify reader it can be used at other readers according to its Access Level. There can be one or multiple Check-In Readers. Card Holders can have their status revoked at a predetermined time or immediately when they use a Check Out Reader.

## **Configuration**

To enable Check-In, Verify:

- 1. Upgrade the software to 5.0.33/6.0.33 or higher.
- 2. Flash all DSX controllers to V3212 or higher.
- 3. In DataBase, select the Location Tab and edit each Location that is to use this new feature. On the Y/N Tab select "Enable Antipassback" and select "Forgive AntiPassback Each Day" if you want everyone's status to be revoked each day at a predetermined time. **If not, you must have a Check-Out Reader.**
- 4. In DataBase select Hardware and then Devices. Edit the Devices that are to be Check-In Readers and on the Options 2 Tab select Zone 1 AntiPassback Type to be "IN". If there are Check-Out Readers, they must have their Zone 1 Antipassback Type set to "Out". If the IN reader will be used repeatedly in the same day without an OUT reader set the Antipassback Zone 1 Type to be Entry Soft.
- 5. If Comm Server is set to run as a service, stop the DSXCOMM service. Also close the program and navigate to the WinDSX folder where the software is loaded. In the C:\WinDSX\RunData\ folder edit the cs\_verify\_check\_in\_settings.txt file. Use the example to edit your file to meet your needs. Enter the Location number to implement the feature followed by a device numbers of any device/reader in the location that should be excluded followed by the hour and minute that location should be reset. Resetting cause all card holders in that location to check-In again.

Make the modifications listed above in this file and Re-start the DSXCOMM service or program. Data is space delimited in the file. \_ is a space in the example below. Loc# ExcludedDevices Reset= hr=## mi=## This sample indicates Location 2 has check in verify enabled, devices 2 and 3 are excluded and card holders are reset at 2:30pm every day.

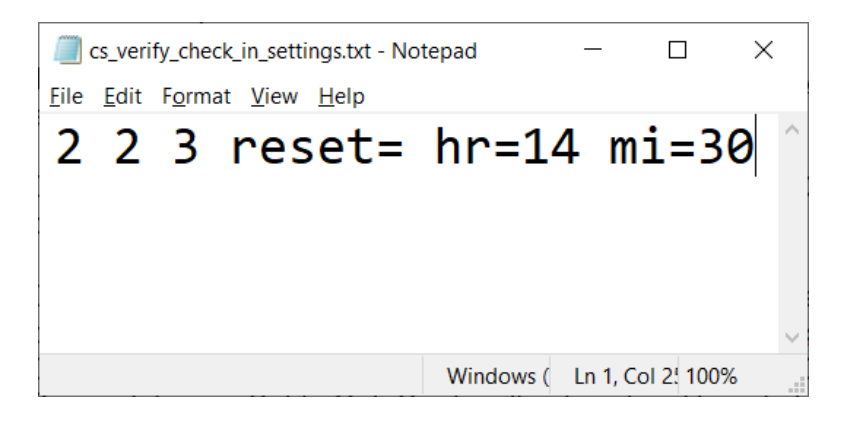

- 6. Set CS.exe (comm server) to run as a Service on the Comm Server PC if it is not already and start the Service. Use instructions found on the system flash drive, utilities folder.
- 7. Restart the DSX program. In Workstation force a full download to all locations.
- 8. If anyone is going to use "Remote Desktop" to make data base changes, you will need to set up a Client PC for them to remote into.
- 9. Test Card reads will receive an "Access Denied Check-In Verify Failed" until they are IN Zone 1 (used at the Check-In Reader).
- 10. Card Holders can be set to Override Check-In Verify on the Card Data Entry Screen by selecting "Override AntiPassback".
- 11. Card Holder can be set to "Out" or "Not Checked IN" in with a Zone 1 OUT Reader or manually in Workstation/Location Operations/Antipassback Forgive. Enter the Card number and click OK to Check that Person Out. Enter 0 to Set Everyone Out. Be careful, once Set to Out, Cards will not work until read at a Check-In Reader.
- 12. Be careful when forcing full downloads from Workstation as this will set all Card Holders to a Neutral Status. Full downloads should be held off until after hours.
- 13. If Card Holders have more than one credential each credential must be used at a Check-In Reader before it will be Granted Access anywhere else.
- 14. Check-In Verify operates within a Location. If multiple Locations are involved, each one will require a Check-In Verify Reader to implement the feature in that Location.